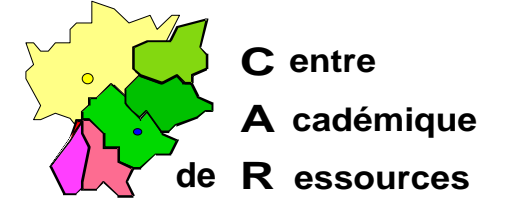

Echirolles, le 28 janvier 2000

**C.A.R.**

Réf. : O1.00/JYR/073 Code fichier : AXIS3.doc

# **Installation d'une tour de CéDés avec un boîtier de partage Axis StorPoint CD intégré sous Serveur NT4.0 avec Altaïr Microsoft**

## **Particularités :**

1. Les tours HP CD Server Sure Store contiennent un boîtier Axis intégré.

2. Le protocole TCP/IP n'est pas nécessaire si le protocole NetBeui est installé.

### **Reconnaissance du boîtier par le serveur :**

1° Avec le Gestionnaire de fichiers ou l'Explorateur, choisir l'option **Connecter un lecteur réseau**.

- a) Lecteur : **T:**
- b) Connecter en tant que : **\\AXIS**<xxxxxx>**\ROOT** ou **\\HP**<xxxxxx>**\ROOT** pour les tours **HP.**

<xxxxxx> représentent les six derniers caractères du numéro de série du boîtier (**HardwareAddress** figurant sur la fiche **Configuration** jointe) Exemple :

**[Server]** 

HardwareAddress = **00:10:83:27:d1:1c**

………..

La connexion sera \\**AXIS27d11c\ROOT** ou \\**HP27d11c\ROOT** pour les tours **HP.**

c) Cliquer sur OK, complèter la boîte de dialogue en donnant le nom d'utilisateur : **root** et le mot de passe : **pass**, le lecteur **T** apparaît aloers dans la liste des lecteurs.

2° Dans le lecteur **T:**, les cédés installés apparaissent dans des sous-répertoires du répertoire **Volumes**

3° Dans le lecteur **T:**, ouvrir le répertoire **System\Server Properties** et éditer le fichier **config.ini** ; il contient les paramètres par défaut du boîtier :

Sécrétariat : du lundi au vendredi de 8h à 17h

; HP SureStore CD Server Parameter List, V5.08 May 20 1999 S/N:**00108327d11c**

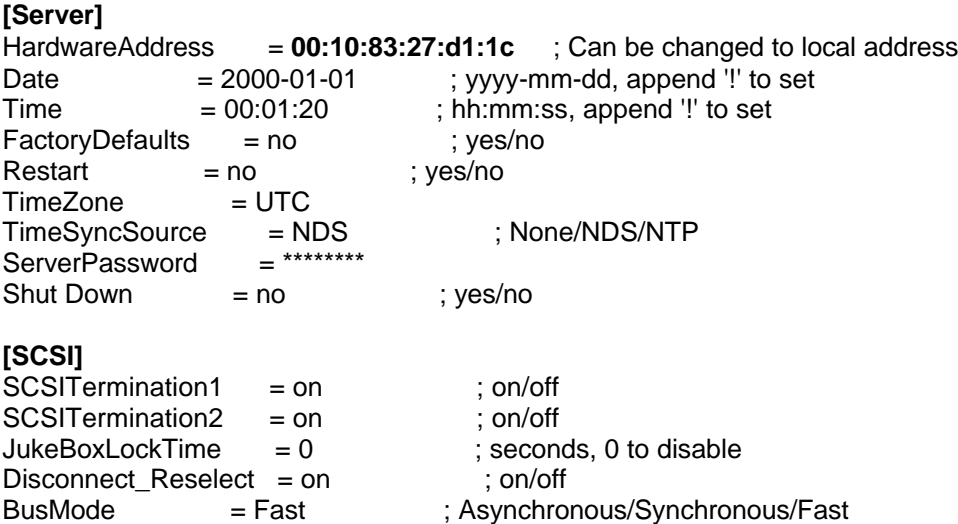

*Par défaut, le boîtier a une adresse IP : 192.0.0.192*

*Si le boîtier est installé sur un réseau avec un serveur DHCP, il lui sera attribué une adresse dans la plage des adresses autorisées par le serveur.*

*Si on veut lui attribuer une adresse fixe, donner l'adresse IP dans le champ InternetAddress et compléter le champ DHCPEnable = no (yes par défaut)*

*Compléter la ligne DomainName en donnant le nom du domaine.*

#### **[IP]**

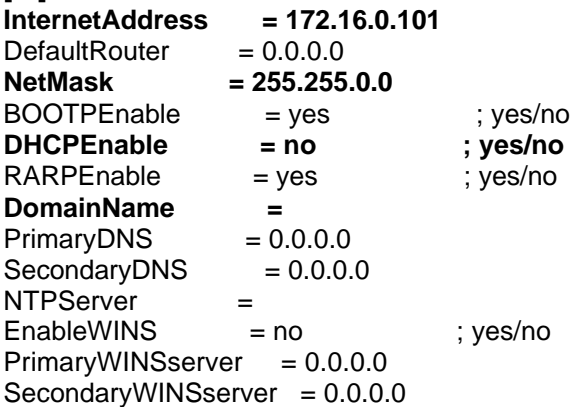

*Cette section contient les paramètres par défaut avec le protocole NetBeui Compléter le champ Domain/GroupName en indiquant le nom du domaine. Eteindre la tour puis la rallumer. Le boîtier apparaît alors comme serveur dans le voisinage réseau. Note : Le champ ServerName peut-être changé.*

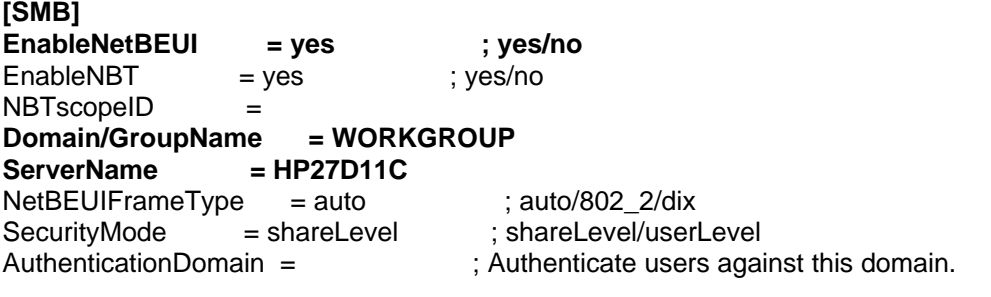

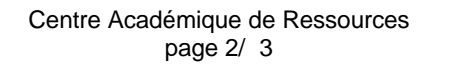

## **[NFS]**

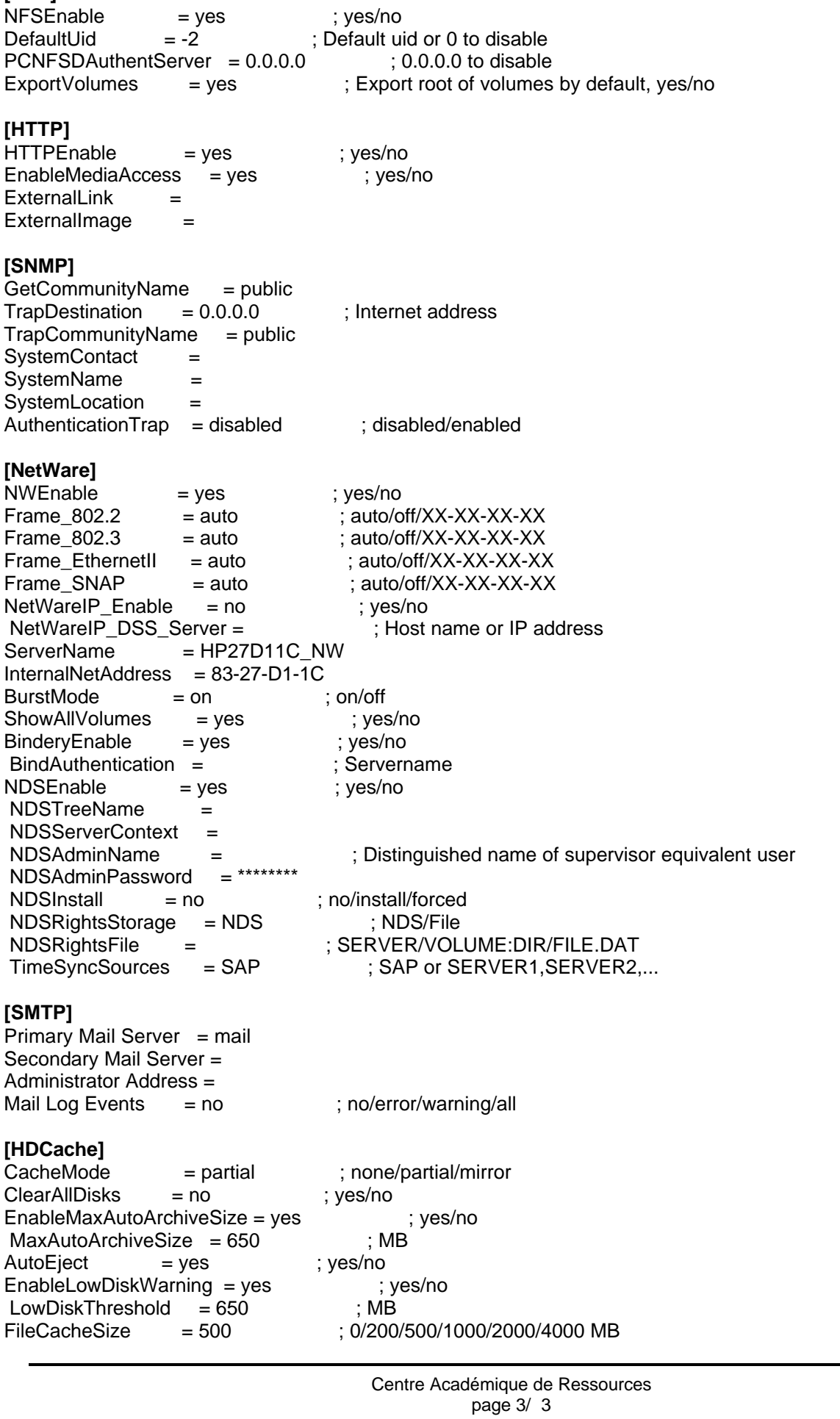

# **Installation sous Altaïr Microsoft :**

1° Sur le serveur, éditer **debcnx.ini** dans le répertoire **Altair\Ir\_sys\bd** :

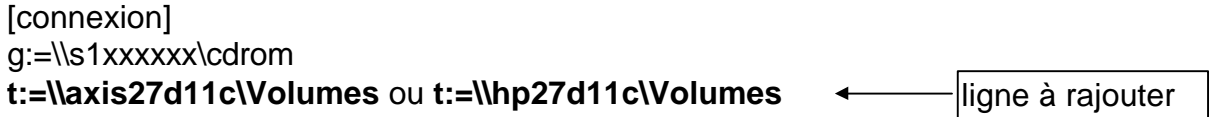

2° Sur la station d'administration, lancer **Altgest** et écrire fiche logicielle dans **Logiciels sur le serveur** :

Exemple pour le cédé « Ainsi vient la vie » :

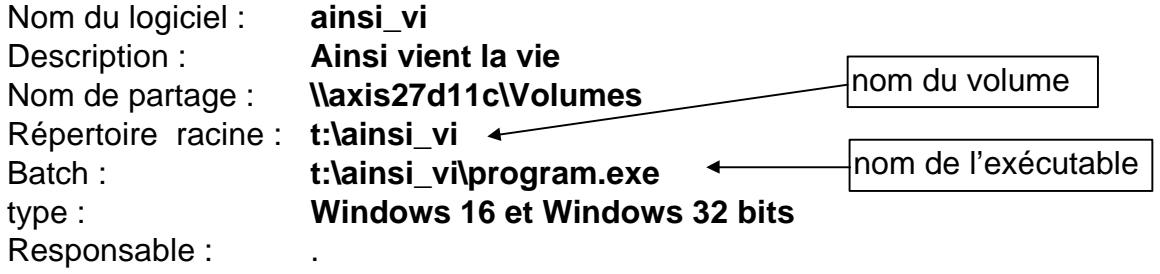

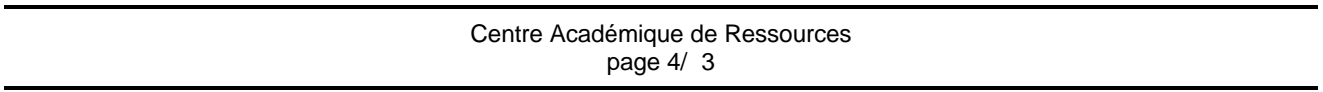